## Windows Vista 及び Windows 7 における注意事項

---------------------------------------------------------------------------------------------------------------------------------

## 1.インストール方法

@dream-Progre、@dream2000 に限らず、自動希望条件登録システム、地図ソフトなども、 インストールは管理者として実行して下さい。

「コンピュータ」からインストール CD を開きます。

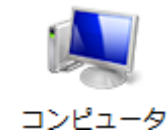

インストール CD 内の「setup.exe」を右クリックし、「管理者として実行(A)...」を選択します。

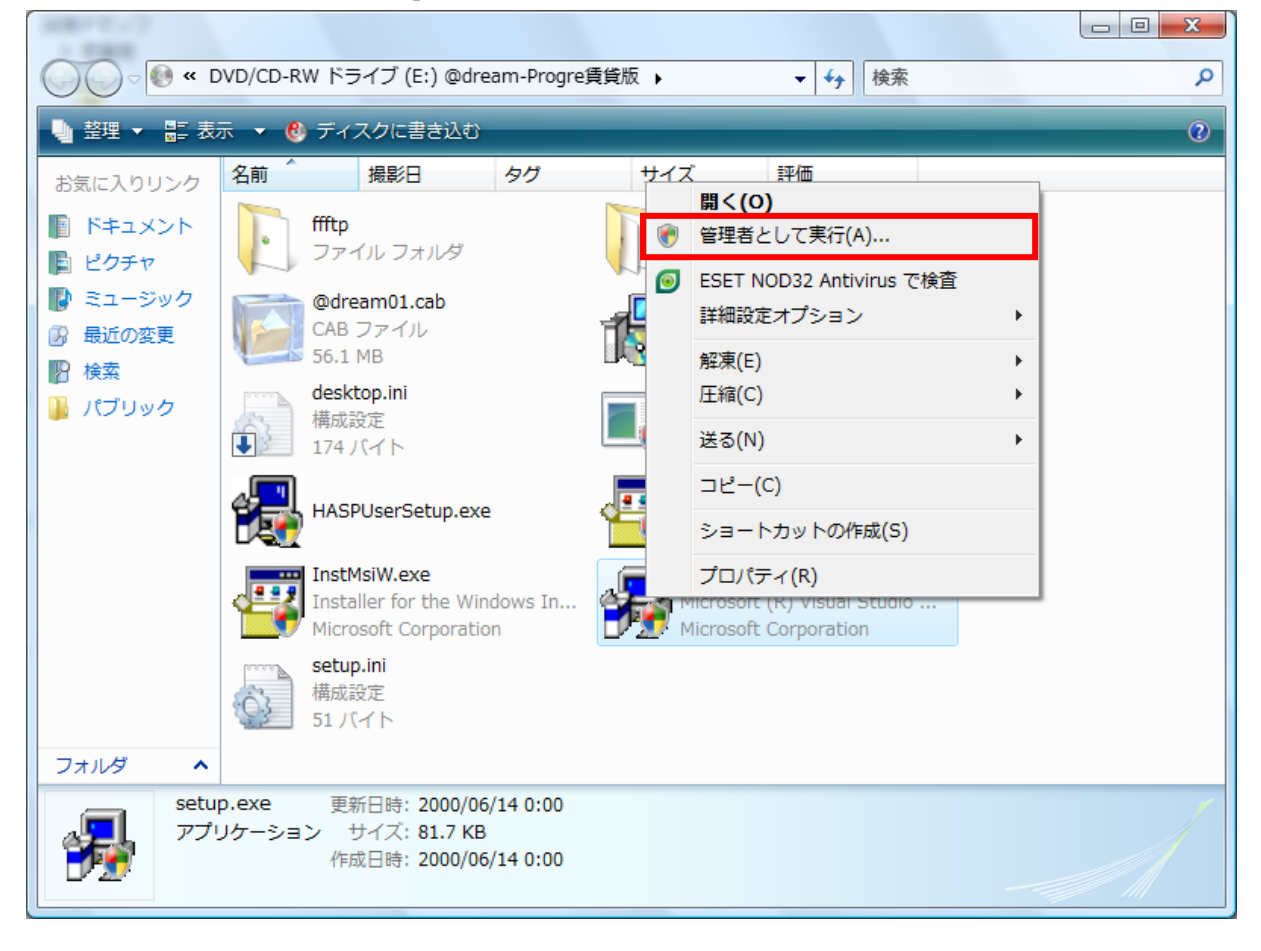

「ユーザーアカウント制御」画面が表示されたら「続行(C)」を選択します。 以降は、画面の指示通りにインストールを行って下さい。

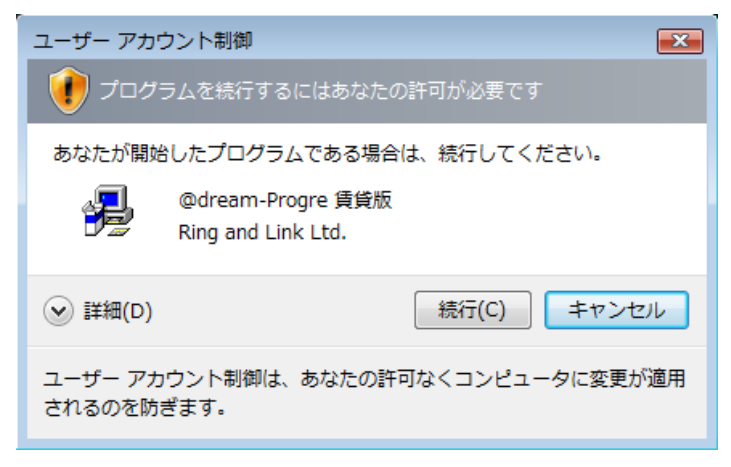

## 2.初期設定

@dream をインストールしたフォルダをシステムで使用できるようにします。

- ・@dream-Progre の場合
	- メイン PC の「コンピュータ」から以下のフォルダを探します。

C:¥Program Files¥RingAndLink

```
 ※「RingAndLink」フォルダは@dream-Progre がインストールされるデフォルトの
親フォルダです。
```
「RingAndLink」フォルダを右クリックし、「プロパティ(R)」を選択します。 「セキュリティ」タブを選択します。

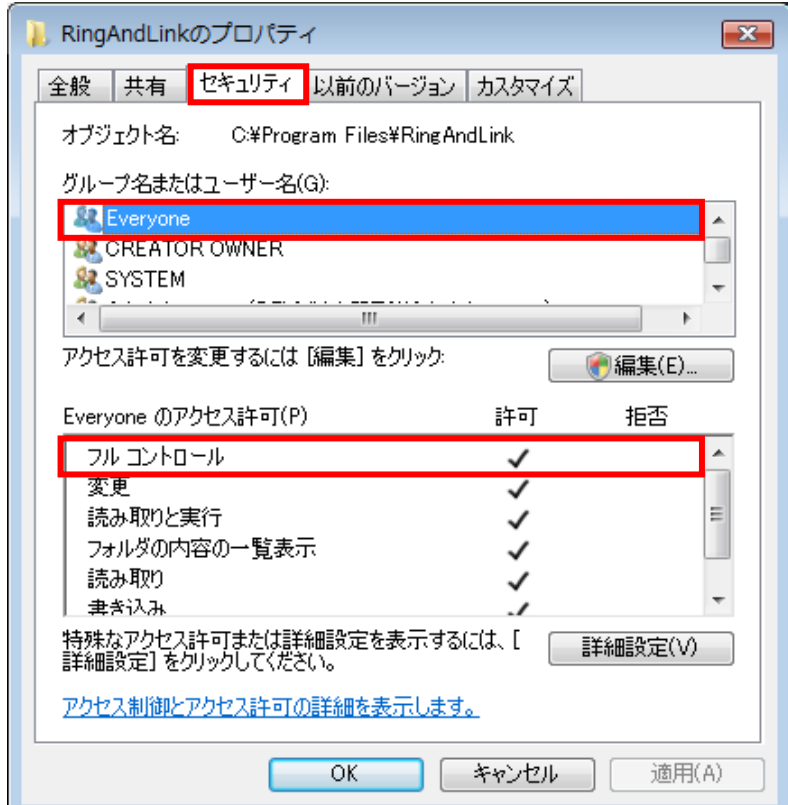

以下を確認します。

- ・「グループ名またはユーザー名(G):」に「Everyone」が存在するか?
- ・「Everyone」が存在する場合、「Everyone のアクセス許可(P):」の「フルコントロール」 の「許可」にチェックが付いているか?

上記条件が当てはまる場合は、P12「3. 共有設定」へ進んで下さい。 当てはまらない場合は以降の設定を行って下さい。

「編集(E)...」ボタンをクリックします。

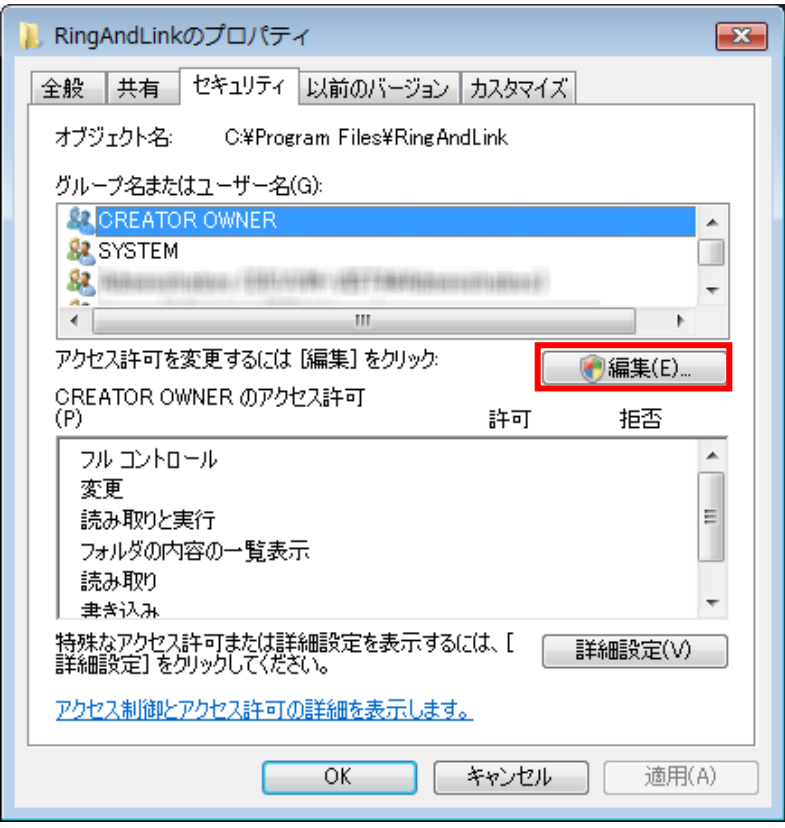

「ユーザー アカウント制御」画面が表示されたら「続行(C)」をクリックします。

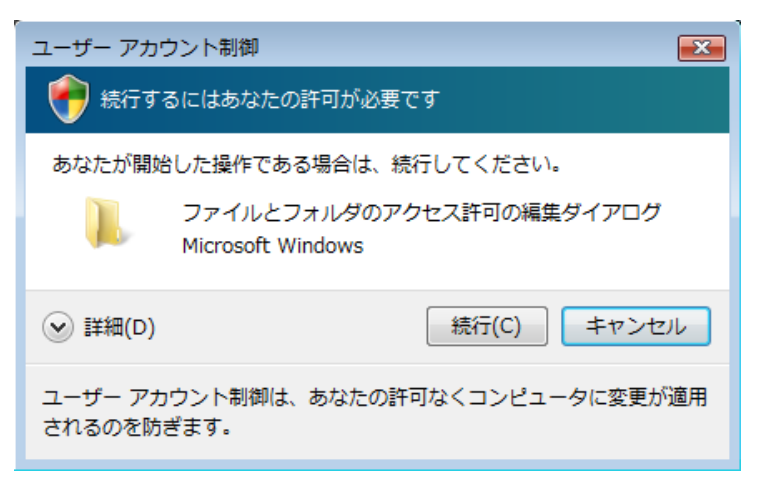

「追加(D)...」ボタンをクリックします。

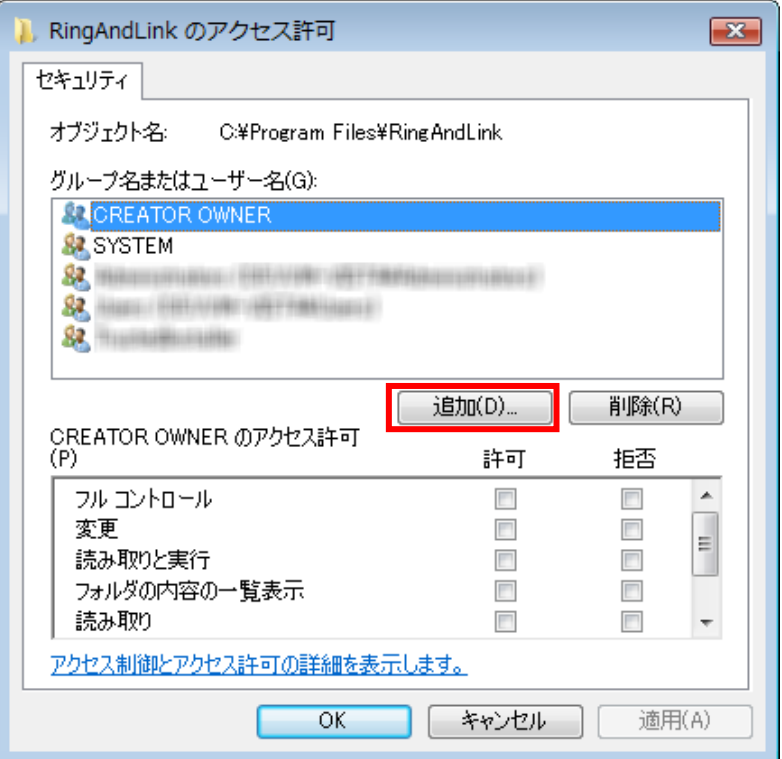

「詳細設定(A)...」ボタンをクリックします。

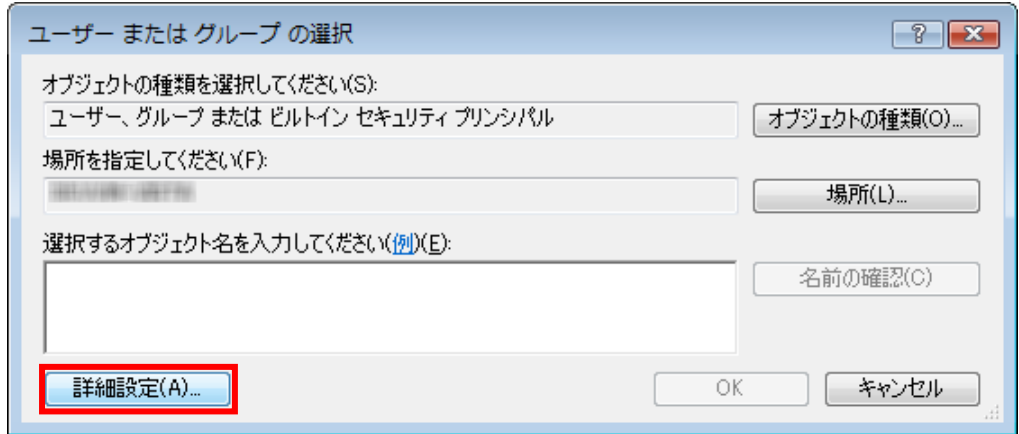

「今すぐ検索(N)」ボタンをクリックします。

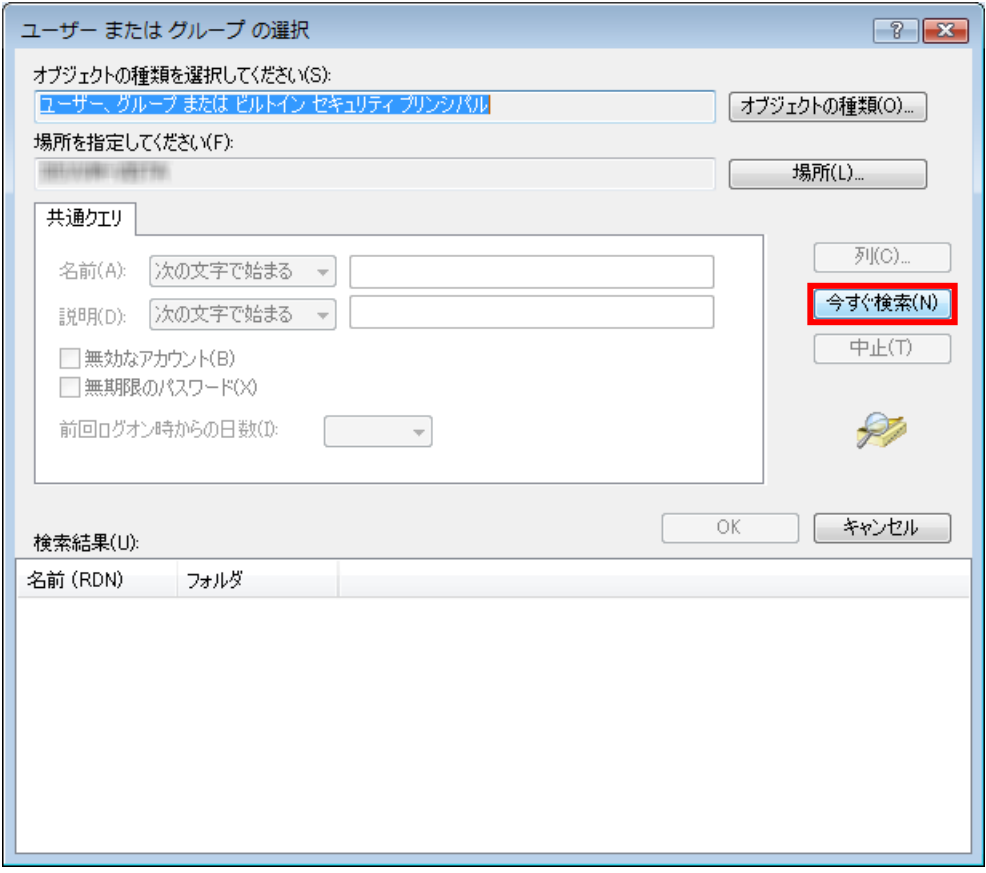

「検索結果(U)」の中から「Everyone」を選択し、「OK」ボタンをクリックします。

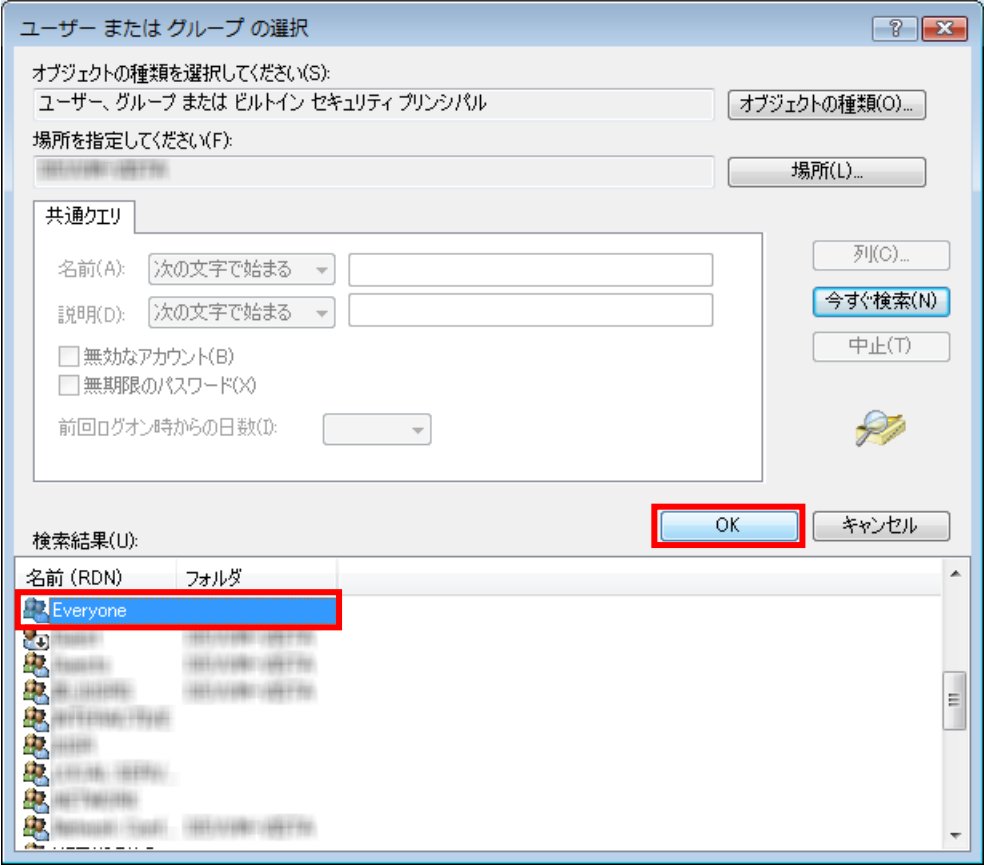

「選択するオブジェクト名を入力してください(例)(E):」に「Everyone」が登録されている ことが確認できたら「OK」ボタンをクリックします。

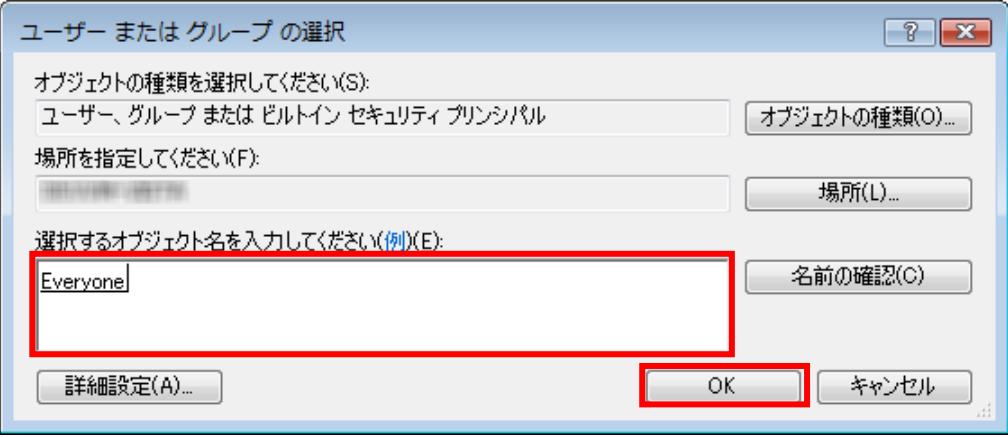

「グループ名またはユーザー名(G):」で「Everyone」が選択された状態で、「Everyone の アクセス許可(P)」の「フル コントロール」の「許可」にチェックをつけ、「OK」ボタンを クリックします。

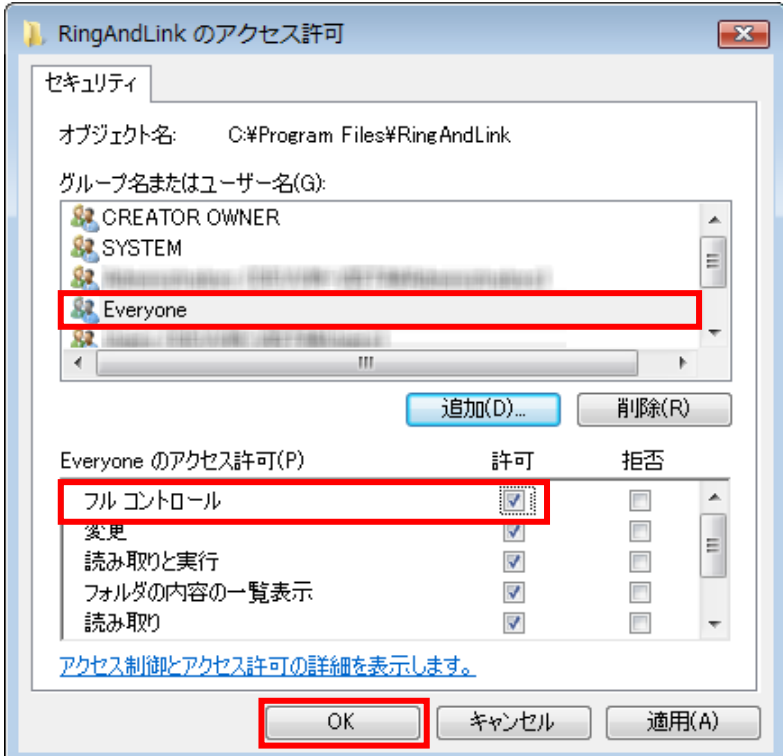

・@dream2000 の場合

メイン PC の「コンピュータ」から@dream2000 をインストールしたフォルダを探します。 賃貸版 Ver.13: C:¥Program Files¥C\_dream2000I 売買版 Ver.10: C:¥Program Files¥B\_dream2000I

以下、@dream2000 賃貸版 Ver.13 を例に説明します。

「C\_dream2000I」フォルダを右クリックし、「プロパティ(R)」を選択します。 「セキュリティ」タブを選択します。 「編集(E)...」ボタンをクリックします。

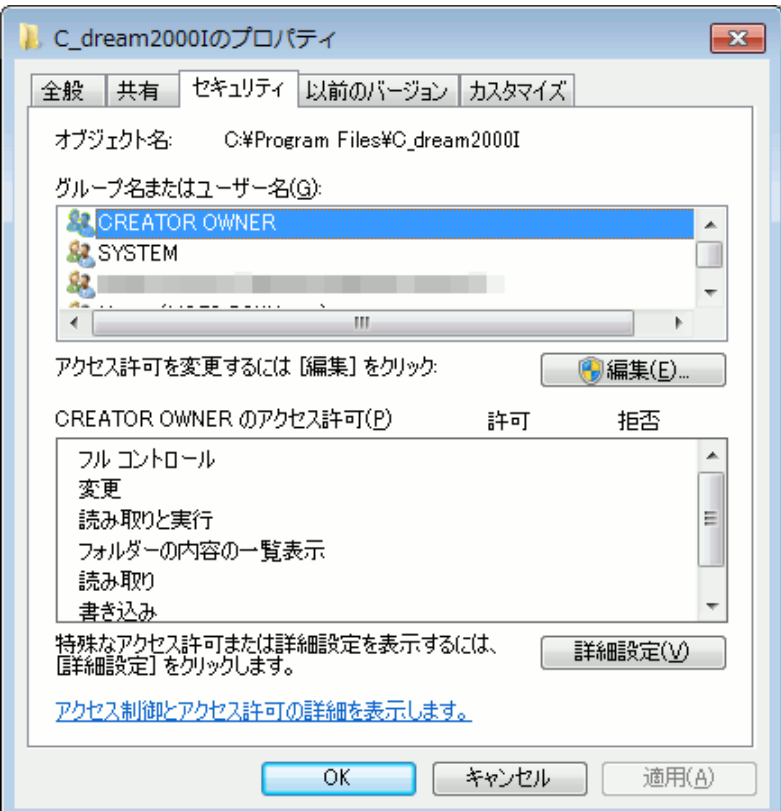

「ユーザー アカウント制御」画面が表示されたら「続行(C)」をクリックします。

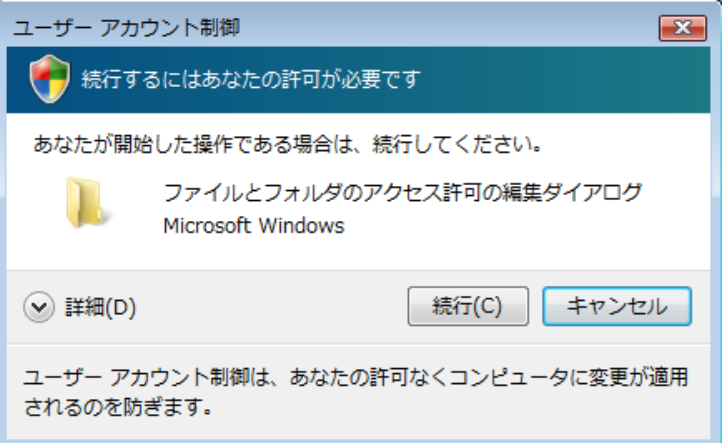

「追加(D)...」ボタンをクリックします。

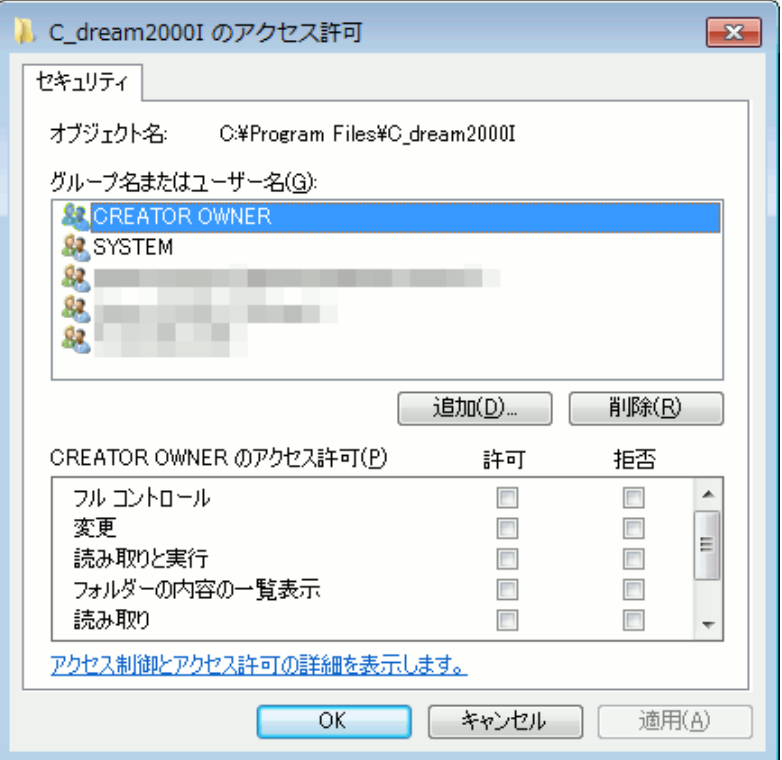

「詳細設定(A)...」ボタンをクリックします。

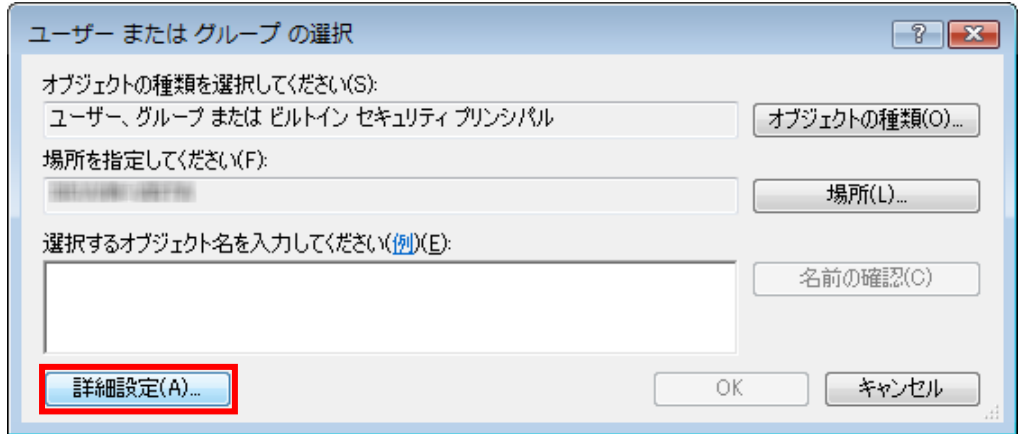

「今すぐ検索(N)」ボタンをクリックします。

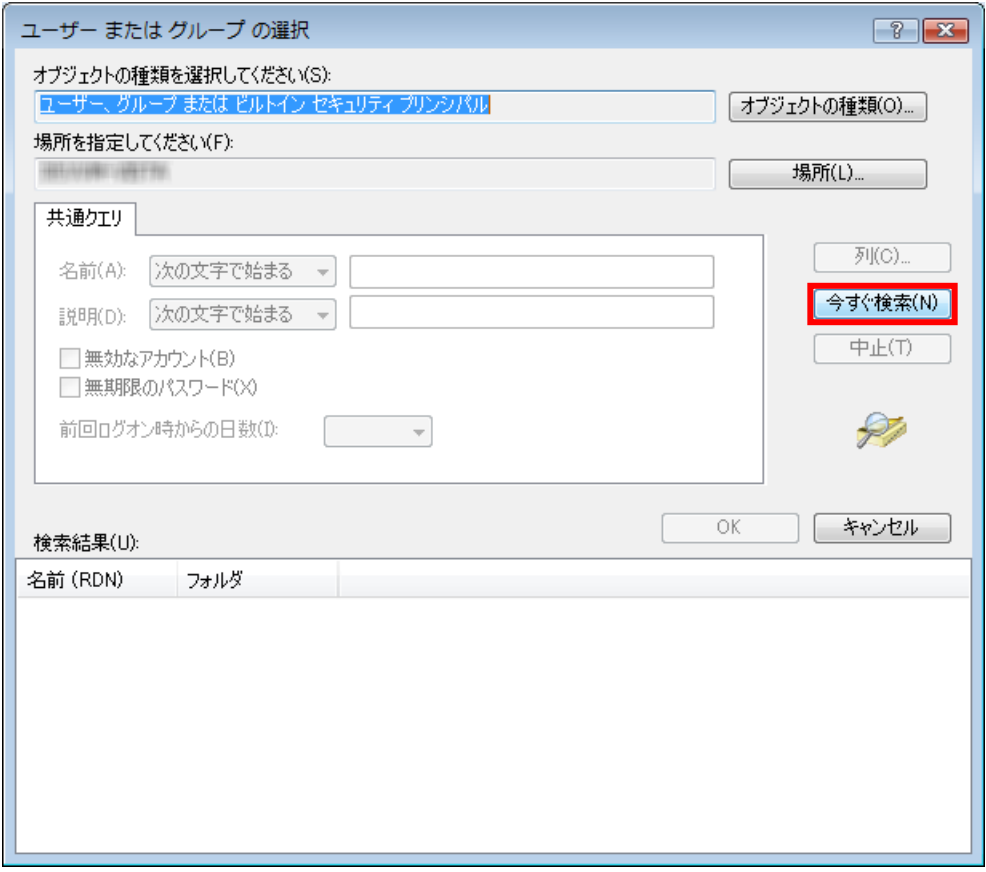

「検索結果(U)」の中から「Everyone」を選択し、「OK」ボタンをクリックします。

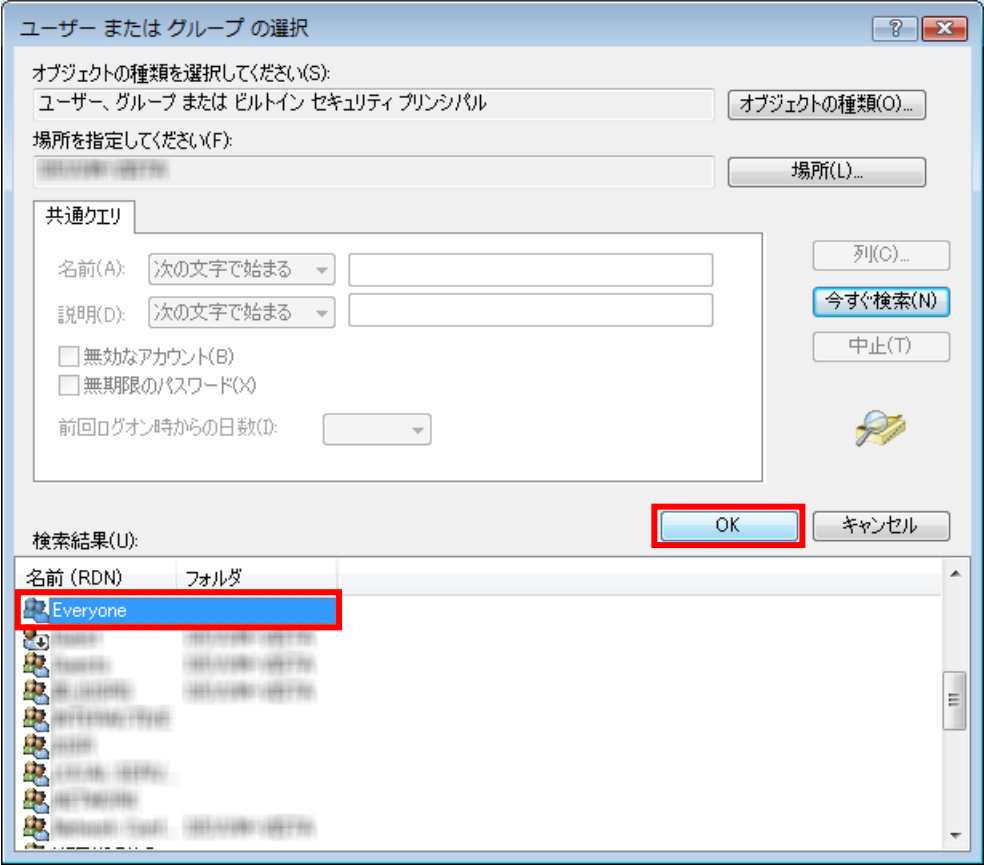

「選択するオブジェクト名を入力してください(例)(E):」に「Everyone」が登録されている ことが確認できたら「OK」ボタンをクリックします。

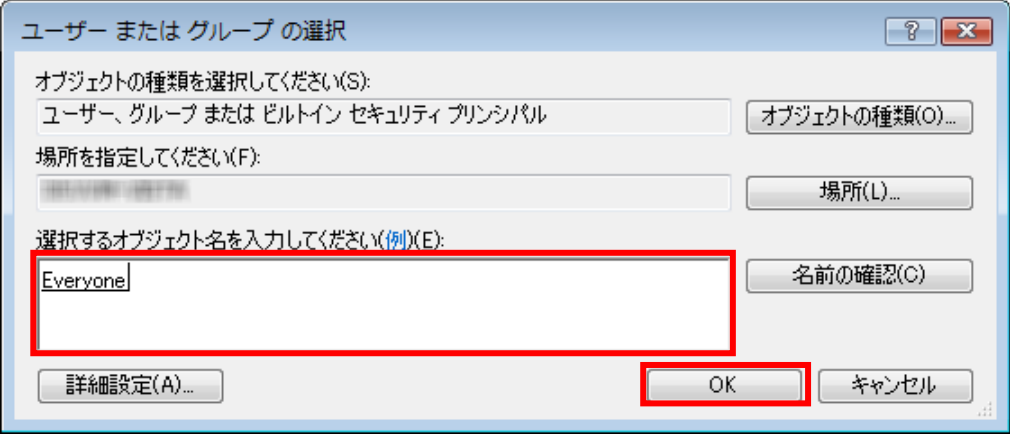

「グループ名またはユーザー名(G):」で「Everyone」が選択された状態で、「Everyone の アクセス許可(P)」の「フル コントロール」の「許可」にチェックをつけ、「OK」ボタンを クリックします。

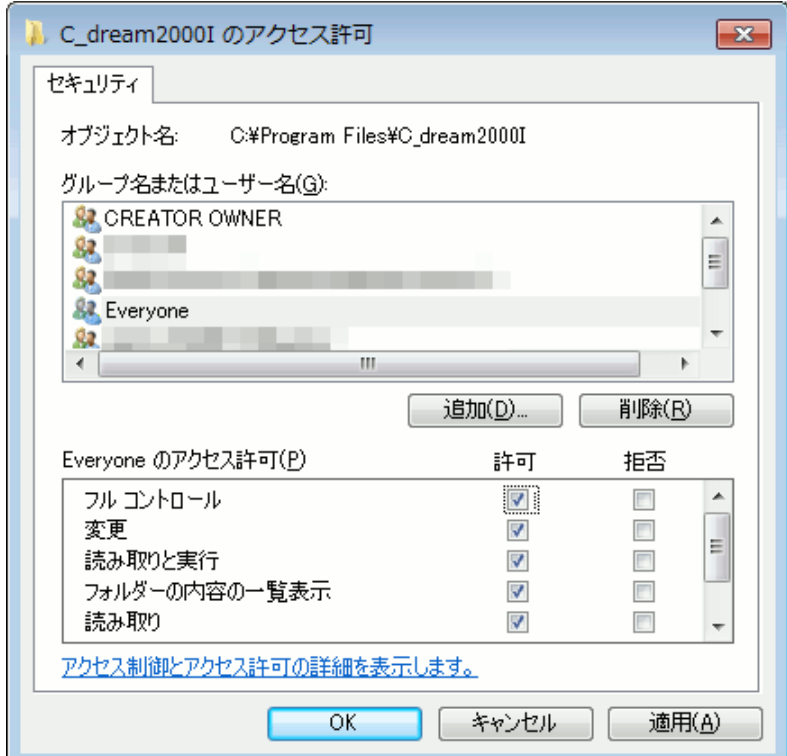

## 3.共有設定

※複数台でご利用の場合には以下の内容をご参照下さい。

以下、@dream-Progre 賃貸版 Ver.4 を例に説明します。

メインPCの「コンピュータ」から@dream-Progreをインストールしたフォルダを探します。

「C3」フォルダを右クリックし、「共有(H)...」を選択します。 「詳細な共有(A)...」ボタンをクリックします。

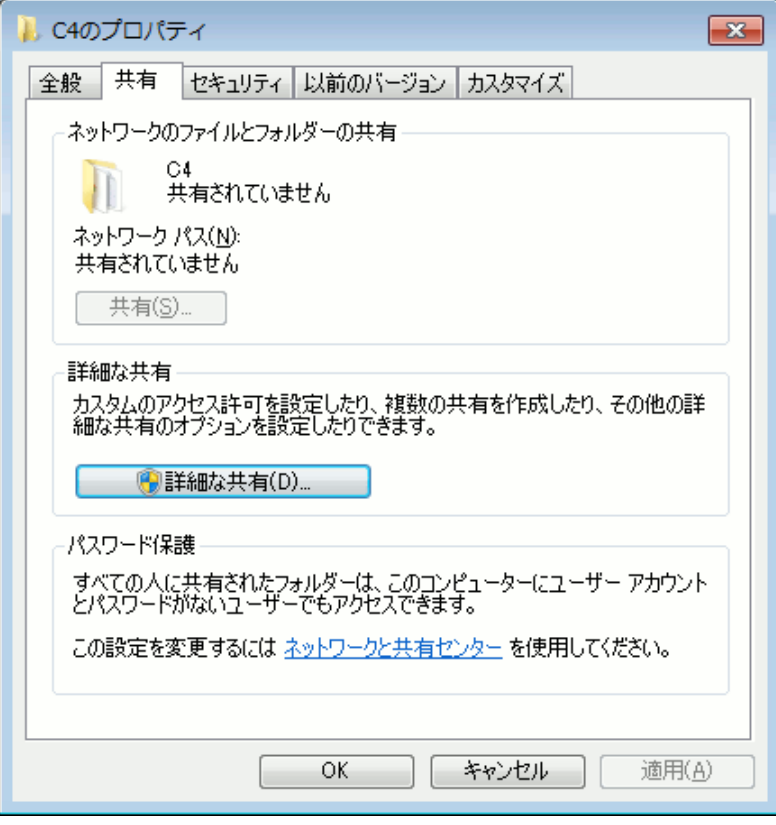

「ユーザー アカウント制御」画面が表示されたら「続行(C)」をクリックします。

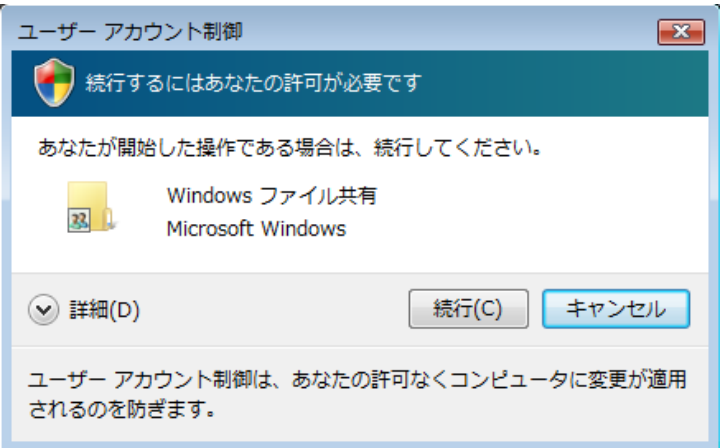

「このフォルダを共有する(S)」にチェックを付けます。

チェックを付けると「アクセス許可(P)」ボタンが押せるようになりますので、「アクセス 許可(P)」ボタンをクリックします。

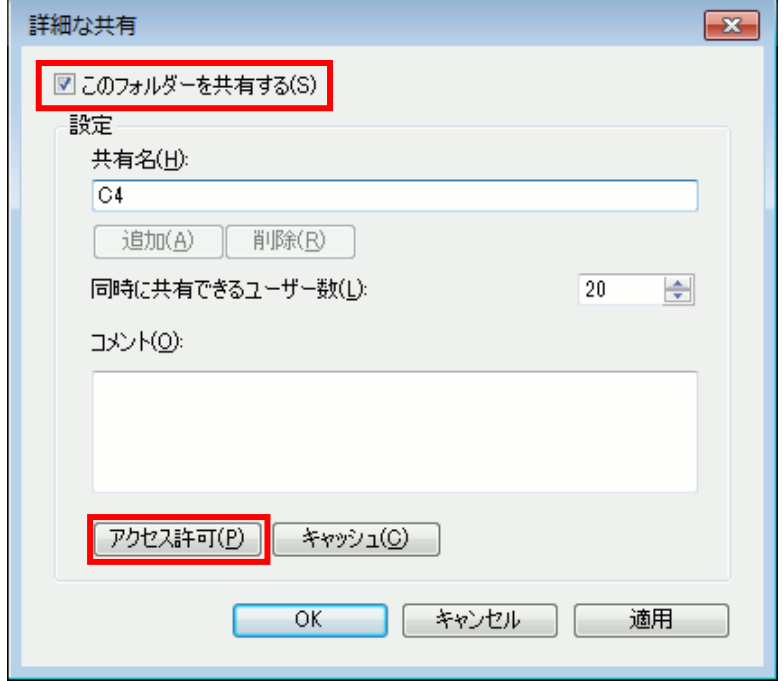

「グループ名またはユーザー名(G):」で「Everyone」が選択された状態で、「Everyone の アクセス許可(P)」の「フル コントロール」の「許可」にチェックをつけ、「OK」ボタンを クリックします。

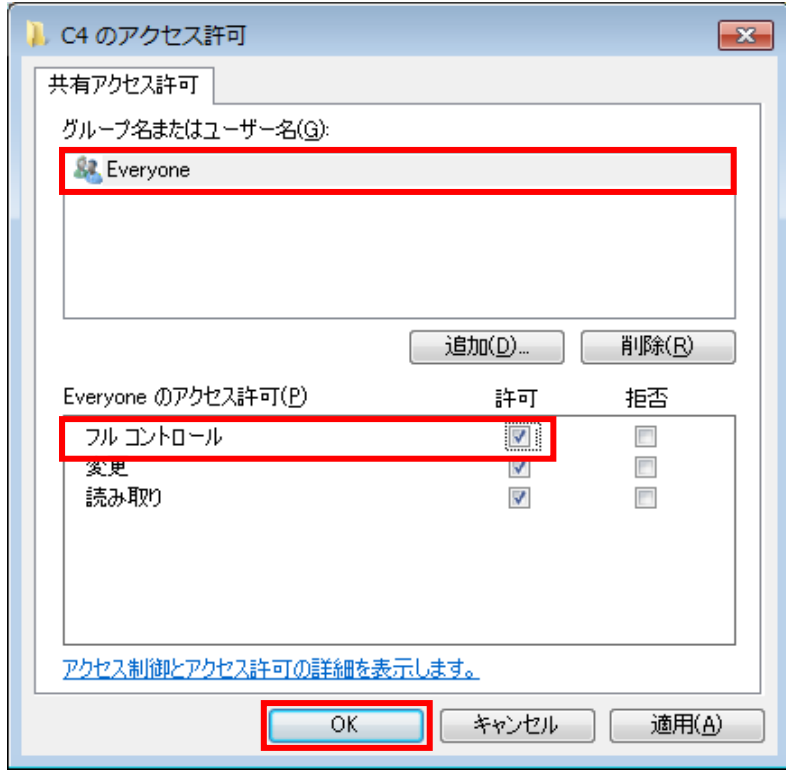

以降、表示されている全ての画面で「OK」ボタンをクリックします。

そうすると、フォルダアイコンが以下のようなアイコンに変更されます。

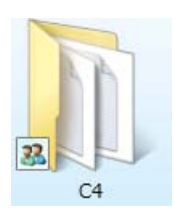

以上で、共有設定が完了しますので、サブ PC から接続し、ショートカットを作成する などしてご利用下さい。

---------------------------------------------------------------------------------------------------------------------------------

Q1.ルームドロー3を起動する度に以下の画面が表示される。

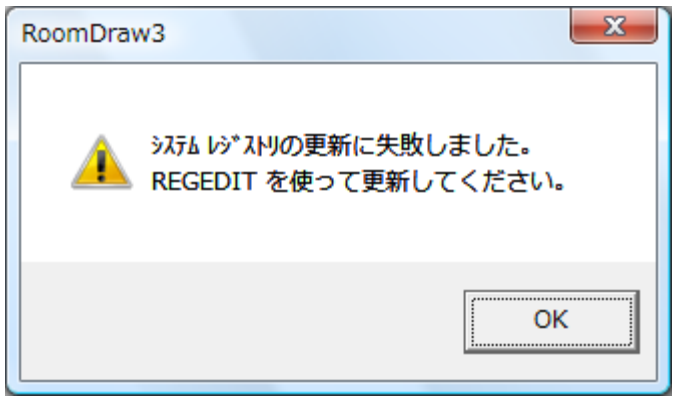

A1. ルームドロー3が Windows Vista 及び Windows 7 に完全に対応していないバージョンで 表示されます。アップデートをすることで解消されます。詳しくはリングアンドリンク株 式会社までお問い合わせ下さい。

---------------------------------------------------------------------------------------------------------------------------------

Q2.エクスプローラで@dream-Progre から登録した画像などが見つけられなくなった。

A2.「2. 初期設定」を行っていない場合に起こりえます。

Windows XP 以前の Windows では通常、「C:¥Program Files¥RingAndLink¥ @dreamprogre¥C4」以下の「Html」、「Jpeg」フォルダに保存されましたが、Windows Vista から仕様が変更され、「C:¥Users¥ユーザー名¥AppData¥Local¥VirtualStore¥ Program Files¥ RingAndLink¥@dreamprogre¥C4」以下の「Html」、「Jpeg」フォルダに保存され ます。

※「FFFTP」の「ローカルの初期フォルダ」等の設定変更の必要はありません。

---------------------------------------------------------------------------------------------------------------------------------

---------------------------------------------------------------------------------------------------------------------------------

Q3. スタートメニューに「ファイル名を指定して実行」がありません。

A3.規定の設定では「ファイル名を指定して実行」が表示されません。表示させるには以下の 設定が必要です。

「スタート」ボタンを右クリックし、「プロパティ(R)」を選択します。

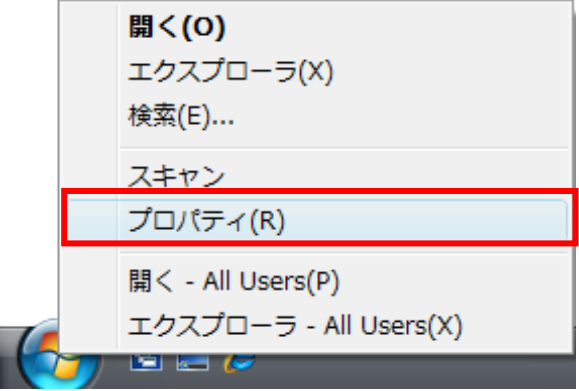

「カスタマイズ(C)...」ボタンをクリックします。

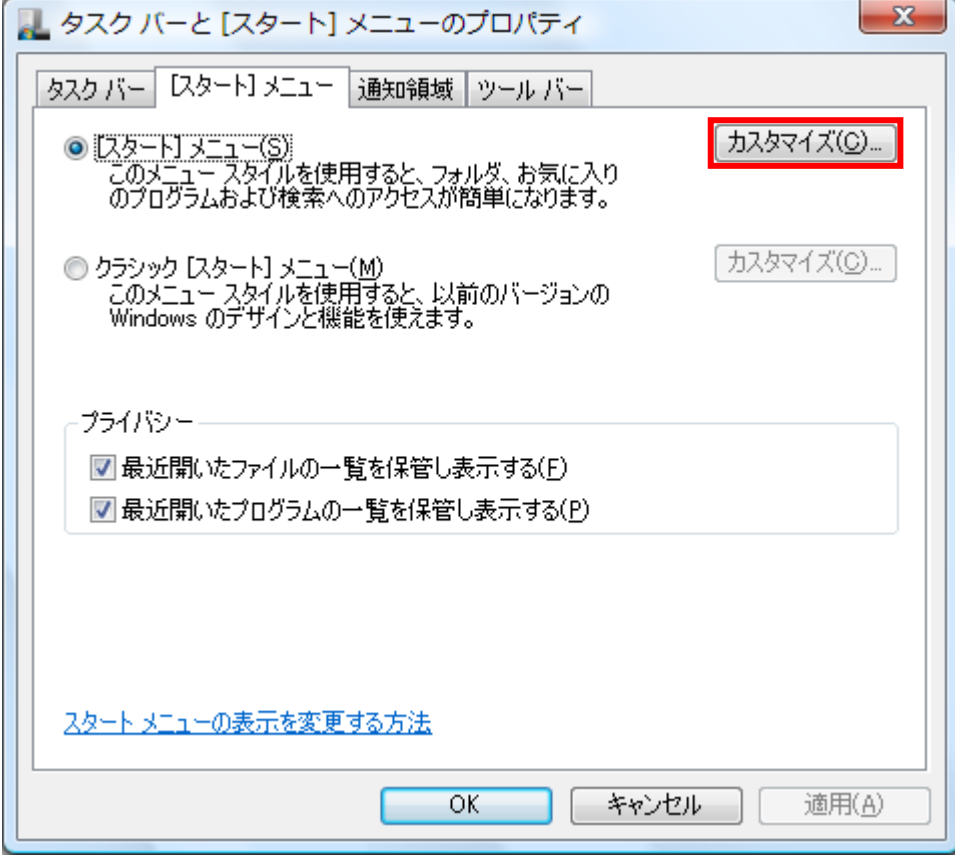

「[ファイル名を指定して実行]コマンド」にチェックを付けます。

「OK」ボタンをクリックします。

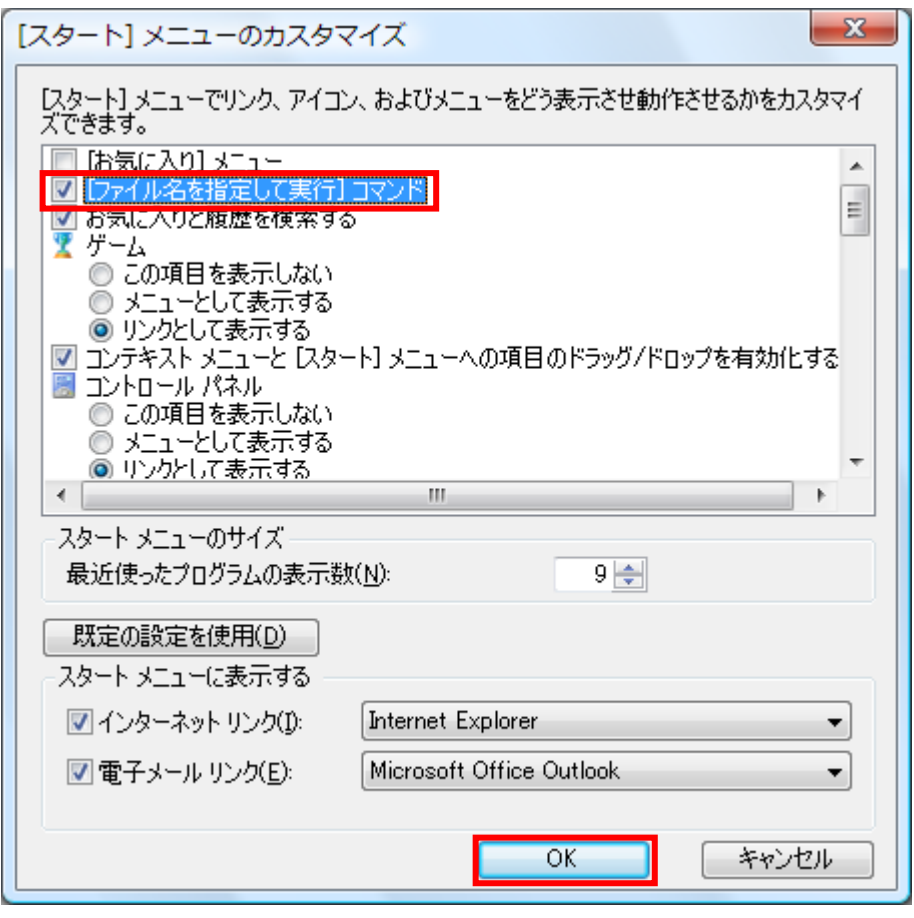

---------------------------------------------------------------------------------------------------------------------------------

以降、表示されている全ての画面で「OK」ボタンをクリックします。